# *FotobotHW DUO*

## **User's guide**

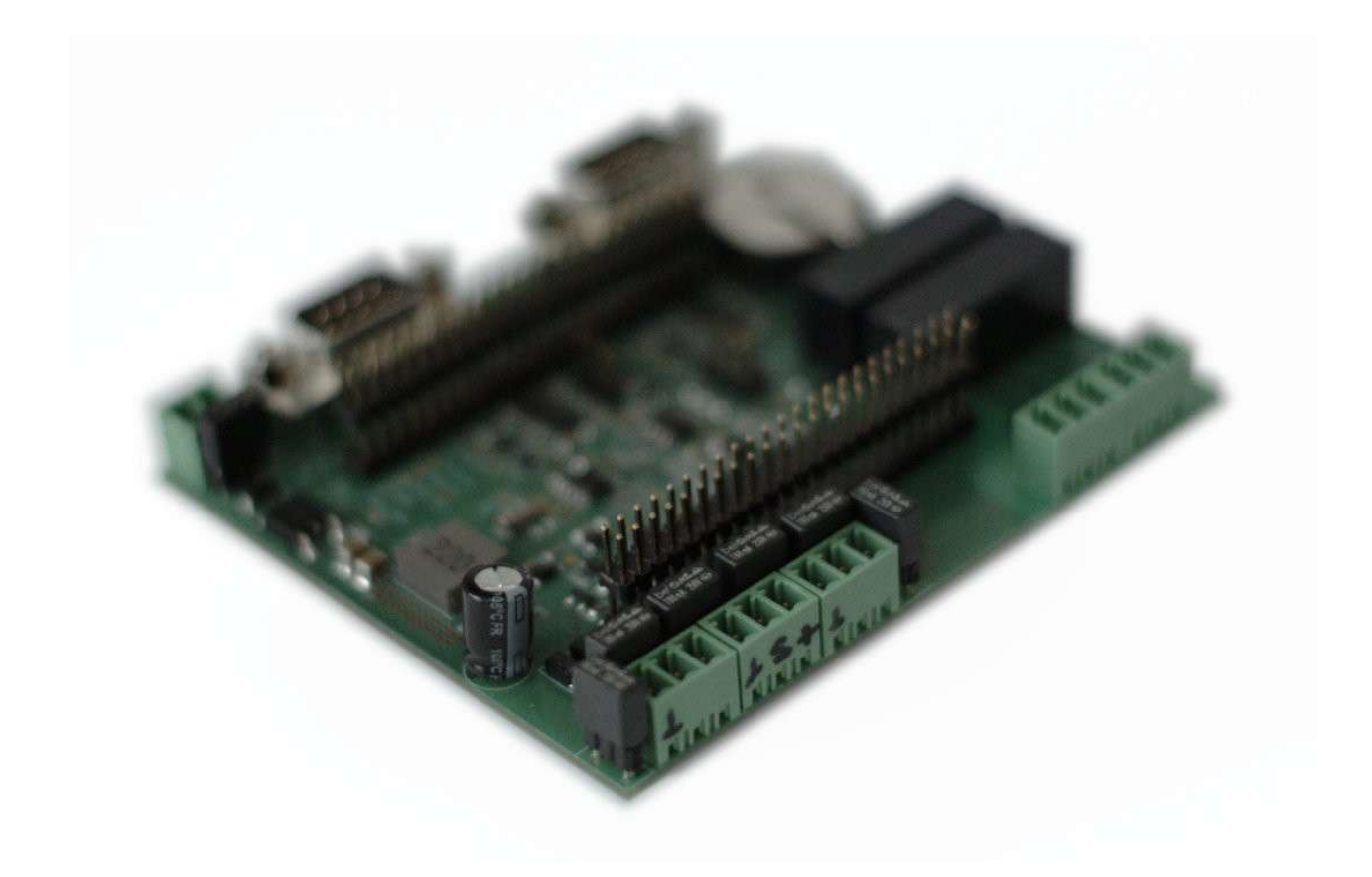

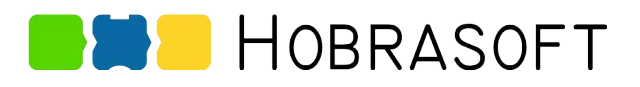

## **Content**

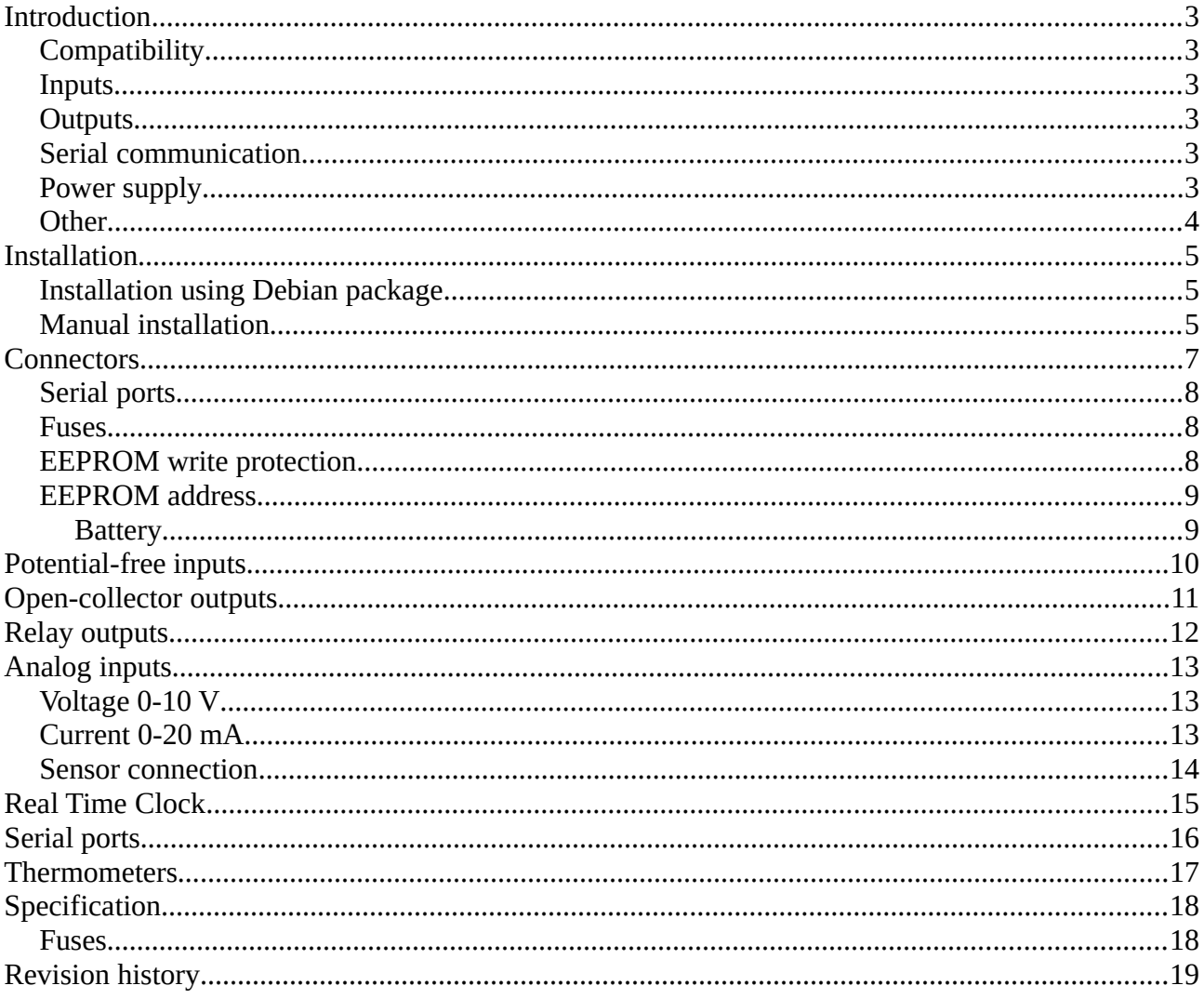

# <span id="page-3-5"></span>**Introduction**

## <span id="page-3-4"></span>**Compatibility**

The FotobotHW-DUO board is compatible with BeagleBone computers:

- BeagleBone Black
- BeagleBone Industrial
- not tested with BeagleBone Wifi or BeagleBone Green

The FotobotHW-DUO board do not collide with other peripheral placed in BeagleBone Black (HDMI, eEEMC).

#### <span id="page-3-3"></span>**Inputs**

- 2× potential-free inputs for buttons, relays contact etc.
- $-$  2× analog inputs 0-10 V or 0-20 mA
- One-wire bus for DS18B20 thermometers

#### <span id="page-3-2"></span>**Outputs**

- 2× open collector output
- $-$  2× switching relay

#### <span id="page-3-1"></span>**Serial communication**

- 2× RS232, only RXD and TXD signals
- Output voltage typical ±9 V, minimal ±5.5 V with load impedance 3 kΩ

#### <span id="page-3-0"></span>**Power supply**

– 7-24 V DC, max. 1.25 A

## <span id="page-4-0"></span>**Other**

– Real time clock with battery backup

# <span id="page-5-2"></span>**Installation**

The installation process expects that Debian 9 with Linux kernel 4.4 and uBoot overlays are used:

<https://beagleboard.org/latest-images>

## <span id="page-5-1"></span>**Installation using Debian package**

Download debian package for the FotobotHW-DUO board:

https://www.hobrasoft.cz/en/hardware/duo

Install the package:

dpkg -i hobrasoft-duo-1.0.0-armhf.deb

Then reboot your BeagleBone. After reboot the board should be detected and initialized.

#### <span id="page-5-0"></span>**Manual installation**

Download firmware for the FotobotHW-DUO board:

https://www.hobrasoft.cz/en/hardware/duo

Compile the firmware in your BeagleBone using dtc and copy the dtbo file to /usr/firmware:

dtc -q -O dtb -@ -o HOBRASOFT-DUO-00A0.dtbo HOBRASOFT-DUO-00A0.dts cp HOBRASOFT-DUO-00A0.dtbo /usr/firmware

Warnings *Node /fragment@0 has a unit name, but no reg property* can be ignored safely.

Edit the /boot/uEnv.txt file, check that the u-Boot overlays are enabled:

enable\_uboot\_overlays=1

Then reboot the system. After reboot the board should be detected and initialized.

Real time clock (RTC) uses rtc\_mcp7941x kernel module. Initialization should be made during the system startup:

echo mcp7941x 0x6f > /sys/class/i2c-adapter/i2c-2/new\_device

Then the RTC can be accessed using /dev/rtc1.

## <span id="page-7-0"></span>**Connectors**

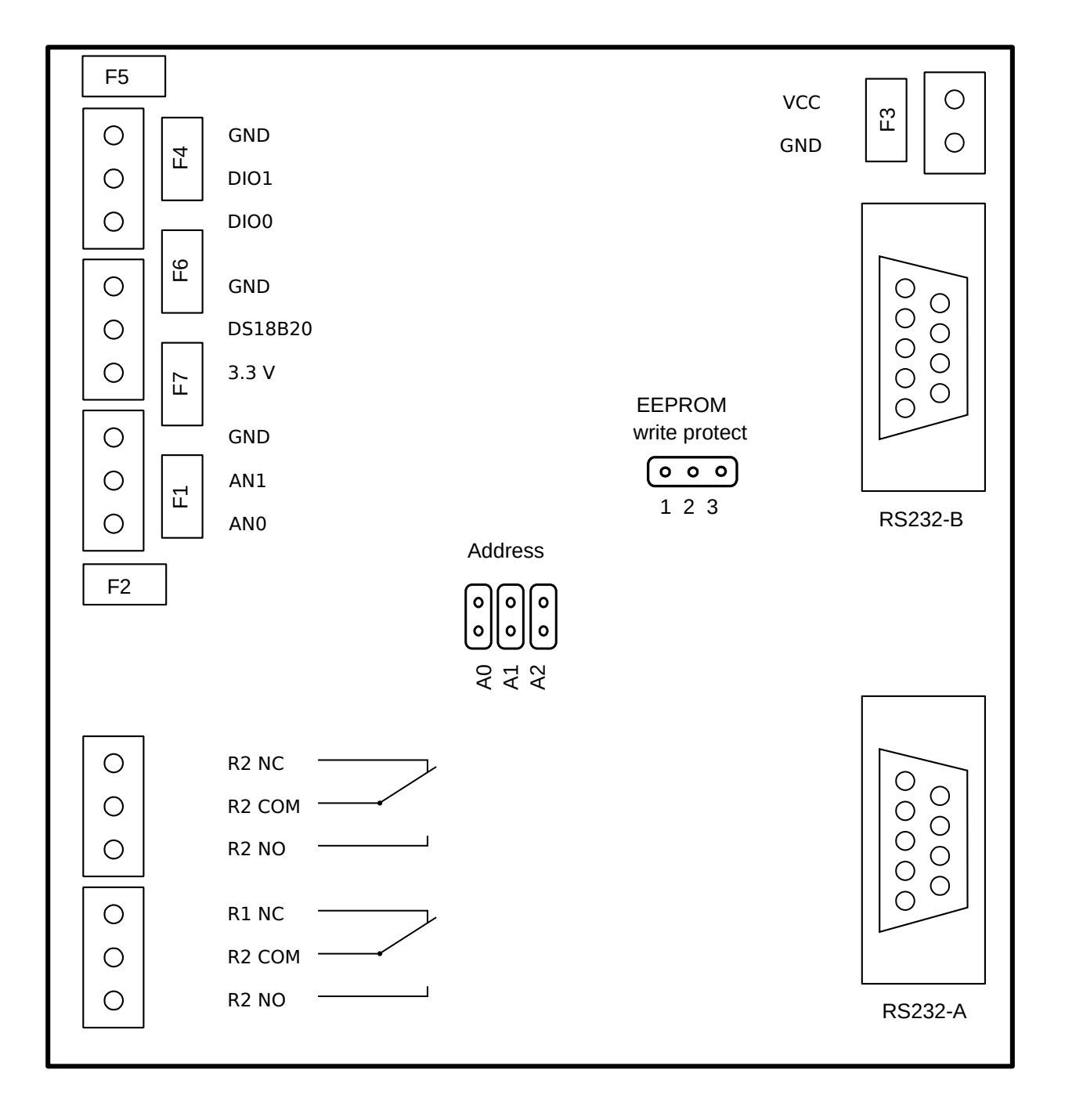

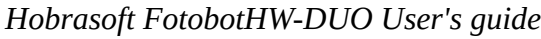

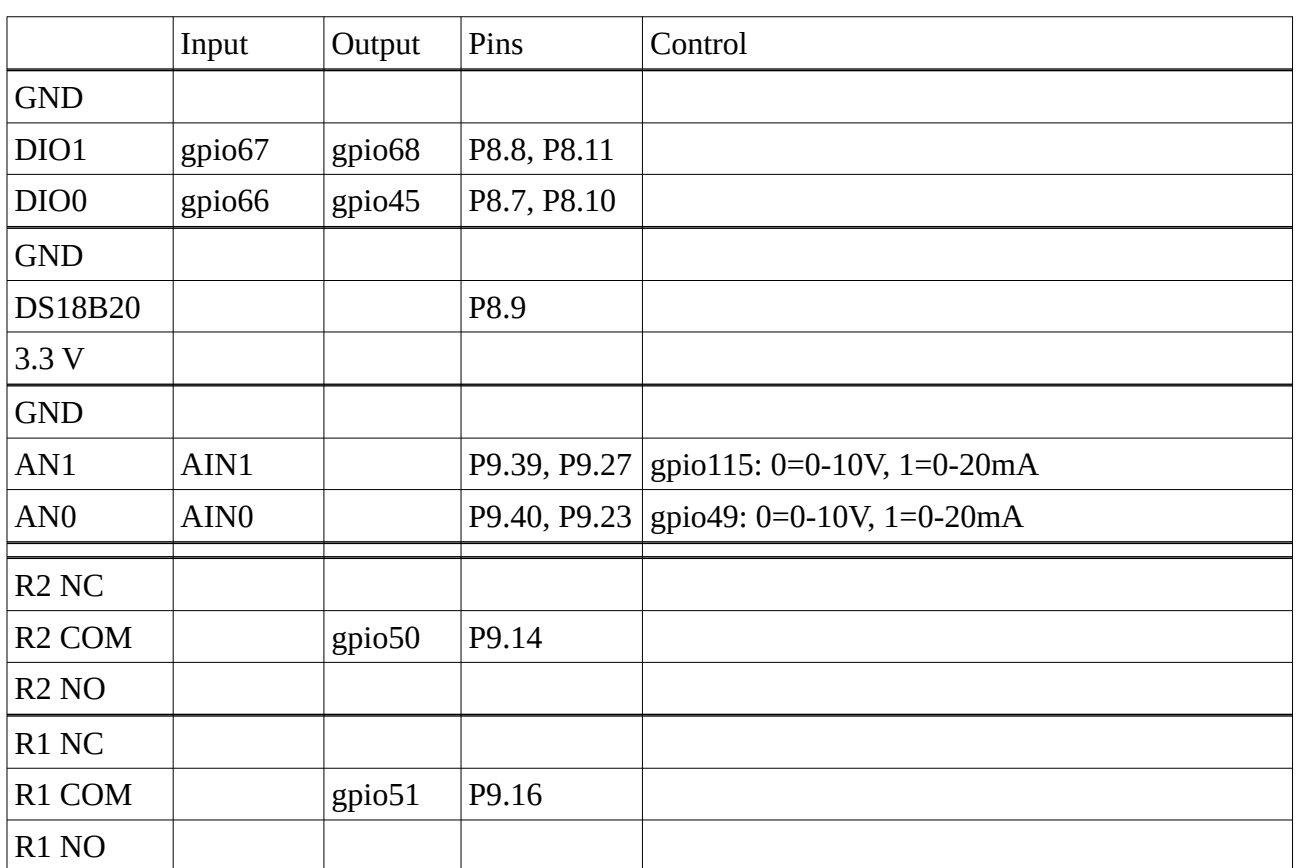

## <span id="page-8-2"></span>**Serial ports**

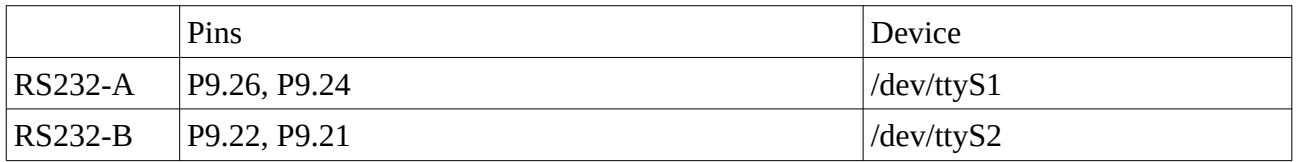

The system device names are /dev/ttyS1 and /dev/ttyS2 usually. They depends on distribution and Linux version used.

#### <span id="page-8-1"></span>**Fuses**

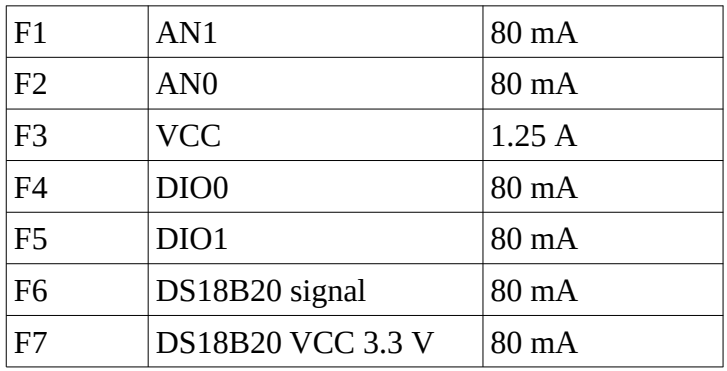

# <span id="page-8-0"></span>**EEPROM write protection**

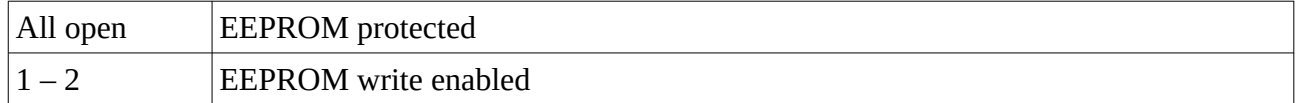

 $\boxed{2-3}$  EEPROM write protection controlled by gpio3\_21 (P9.25)

Note: The EEPROM is programmed during production. Do not change it's content unless you know what you are doing.

#### <span id="page-9-1"></span>**EEPROM address**

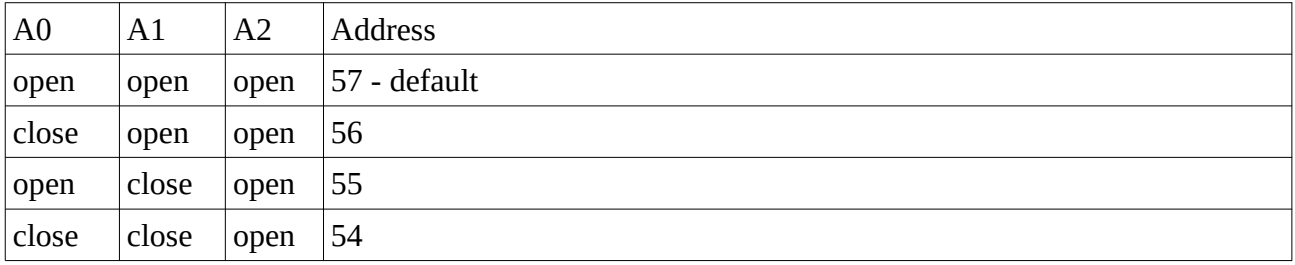

#### <span id="page-9-0"></span>**Battery**

Use CR2032 battery for RTC backup.

## <span id="page-10-0"></span>**Potential-free inputs**

Potential-free inputs can be used to connect buttons, relay contacts etc. Inputs share their connector pins with outputs. The input and output can be used at the same time with limitation. If you set the digital output to 1, then the digital input will be always read as 0.

Export the GPIO pins for the inputs and outputs and set the pins. This should be made only once when starting your application:

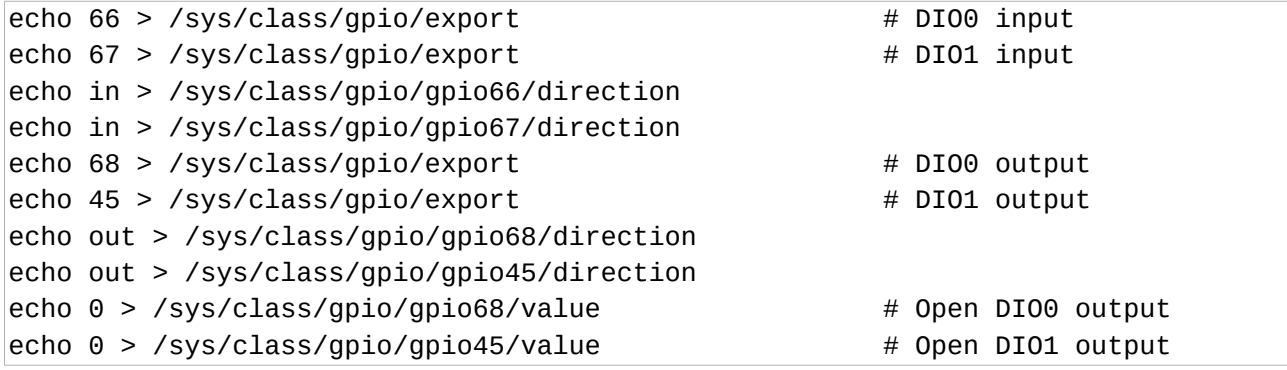

You can read input 0 using:

cat /sys/class/gpio/gpio66/value

You can read input 1 using:

cat /sys/class/gpio/gpio67/value

Value 1 means that the input is opened. Value 0 means that the input is connected to ground.

# <span id="page-11-0"></span>**Open-collector outputs**

Outputs share their connector pins with outputs. The input and output can be used at the same time with limitation. If you set the digital output to 1, then the digital input will be always read as 0.

Export the GPIO pins for the outputs and set the pins. This should be made only once when starting your application:

echo 68 > /sys/class/gpio/export echo 45 > /sys/class/gpio/export echo out > /sys/class/gpio/gpio68/direction echo out > /sys/class/gpio/gpio45/direction You can open the DIO0 collector output using: echo 0 > /sys/class/gpio/gpio68/value You can close the DIO0 collector output using: echo 1 > /sys/class/gpio/gpio68/value You can open the DIO1 collector output using: echo 0 > /sys/class/gpio/gpio45/value You can close the DIO1 collector output using:

echo 1 > /sys/class/gpio/gpio45/value

## <span id="page-12-0"></span>**Relay outputs**

Export the GPIO pins for the relays and set the pins. This should be made only once when starting your application:

echo 51 > /sys/class/gpio/export echo 50 > /sys/class/gpio/export echo out > /sys/class/gpio51/direction echo out > /sys/class/gpio50/direction

Then you can control relays writing 1 or 0 to value file.

Set the relay 1 on and off:

echo 1 > /sys/class/gpio51/value echo 0 > /sys/class/gpio51/value

Set the relay 2 on and off:

echo 1 > /sys/class/gpio50/value echo 0 > /sys/class/gpio50/value

# <span id="page-13-2"></span>**Analog inputs**

Analog inputs can measure voltage 0-10 V and current 0-20 mA. The range of each analog input can be set independently.

Export the control GPIO pins. This should be made only once when starting your application:

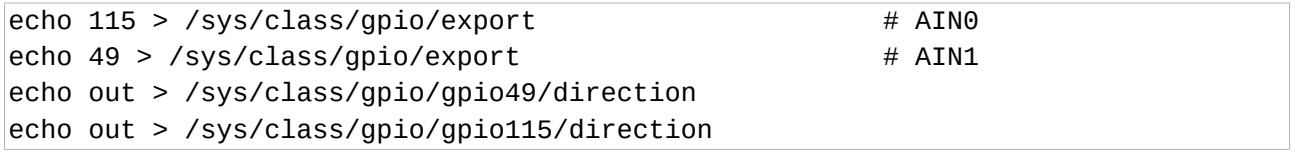

## <span id="page-13-1"></span>**Voltage 0-10 V**

After initialization switch the analog input to voltage mode:

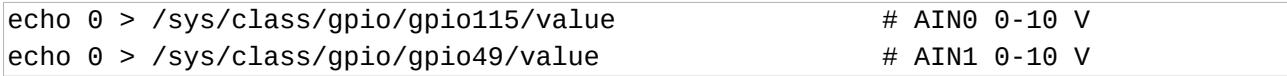

You can read input 0 using:

```
cat /sys/bus/iio/devices/iio:device0/in_voltage0_raw
```
You can read input 1 using:

cat /sys/bus/iio/devices/iio:device0/in\_voltage1\_raw

The value read has to be converted to voltage:

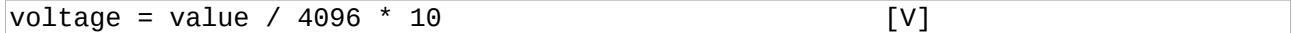

#### <span id="page-13-0"></span>**Current 0-20 mA**

After initialization switch the analog input to current mode:

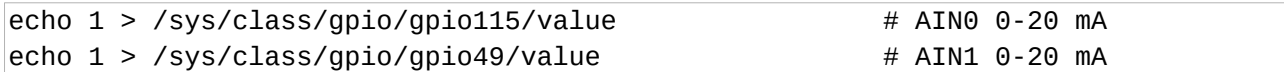

You can read input 0 using:

cat /sys/bus/iio/devices/iio:device0/in\_voltage0\_raw

You can read input 1 using:

cat /sys/bus/iio/devices/iio:device0/in\_voltage1\_raw

The value read has to be converted to current:

```
current = value / 4096 * 20[mA]
```
#### <span id="page-14-0"></span>**Sensor connection**

When using current loop 0-20 mA, connect the *plus* wire of the sesor to VCC and *minus* wire of the sensor to AN1 or AN0 input.

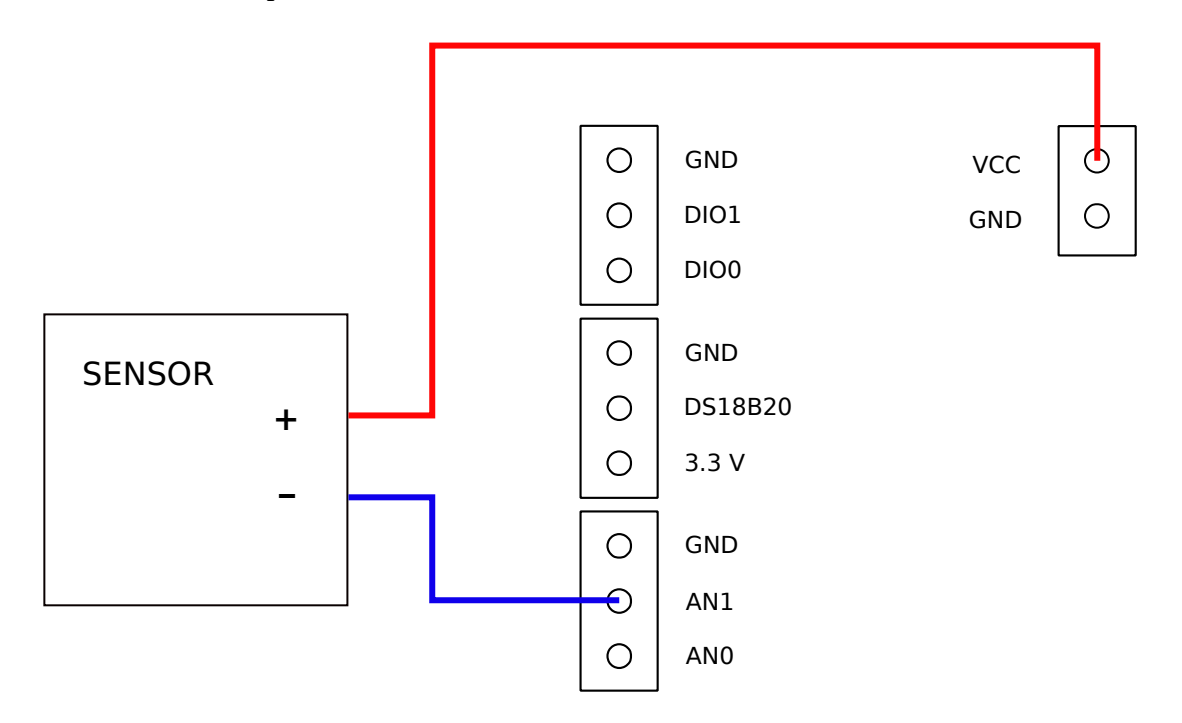

## <span id="page-15-0"></span>**Real Time Clock**

Real time clock (RTC) uses rtc\_mcp7941x kernel module. The RTC chip is located on i2c bus 0x6f address.

Initialization should be made during the system startup:

echo mcp7941x 0x6f > /sys/class/i2c-adapter/i2c-2/new\_device

Write current system date and time to RTC:

hwclock -wu -f /dev/rtc0

Read RTC and set current system date and time:

hwclock -s -u -f /dev/rtc1

When you change the CR2032 battery, you should write current system date and time to RTC again, otherwise you would not be able to read any data from RTC.

# <span id="page-16-0"></span>**Serial ports**

There is no need to initialize serial ports. When the system is started with proper firmware, serial ports are initialized automatically.

Ports are labeled as RS232-A and RS232-B. Actual device names depends on Linux version and distribution. Usualy the device are named like this:

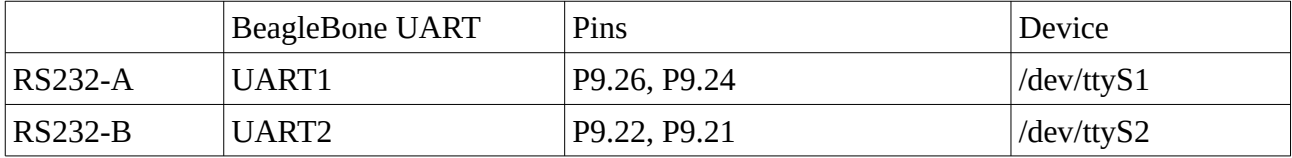

## <span id="page-17-0"></span>**Thermometers**

The bus with thermometers of DS18B20 type can be connected to the device. The number of thermometers is not limited in Linux operating system. The number of reliably working thermometers is limited with bus length and the number of thermometers.

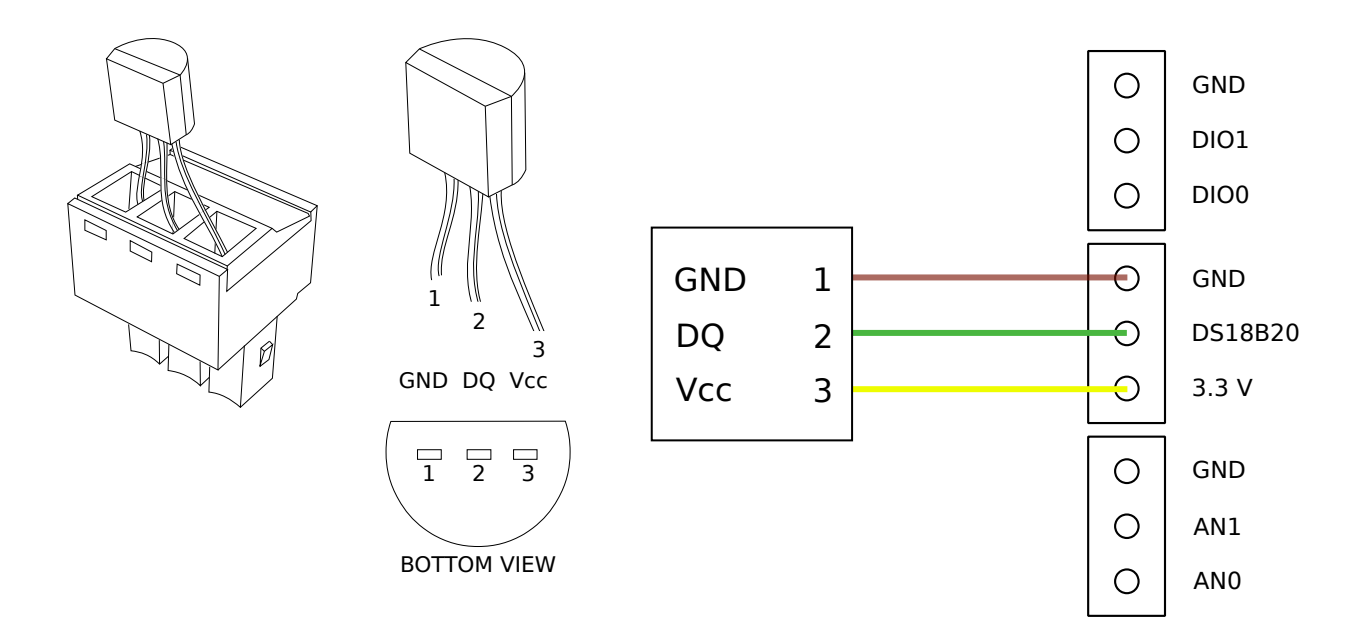

Each thermometer is available in the /sys/bus/w1/devices directory:

```
# ls /sys/bus/w1/devices
10-00080050204b w1_bus_master1
```
You can read temperature using:

```
cat /sys/bus/w1/devices/10-00080050204b/w1_slave
3c 00 4b 46 ff ff 09 10 2d : crc=2d YES 
3c 00 4b 46 ff ff 09 10 2d t=30187
```
Temperature here is 30.187 °C.

# <span id="page-18-1"></span>**Specification**

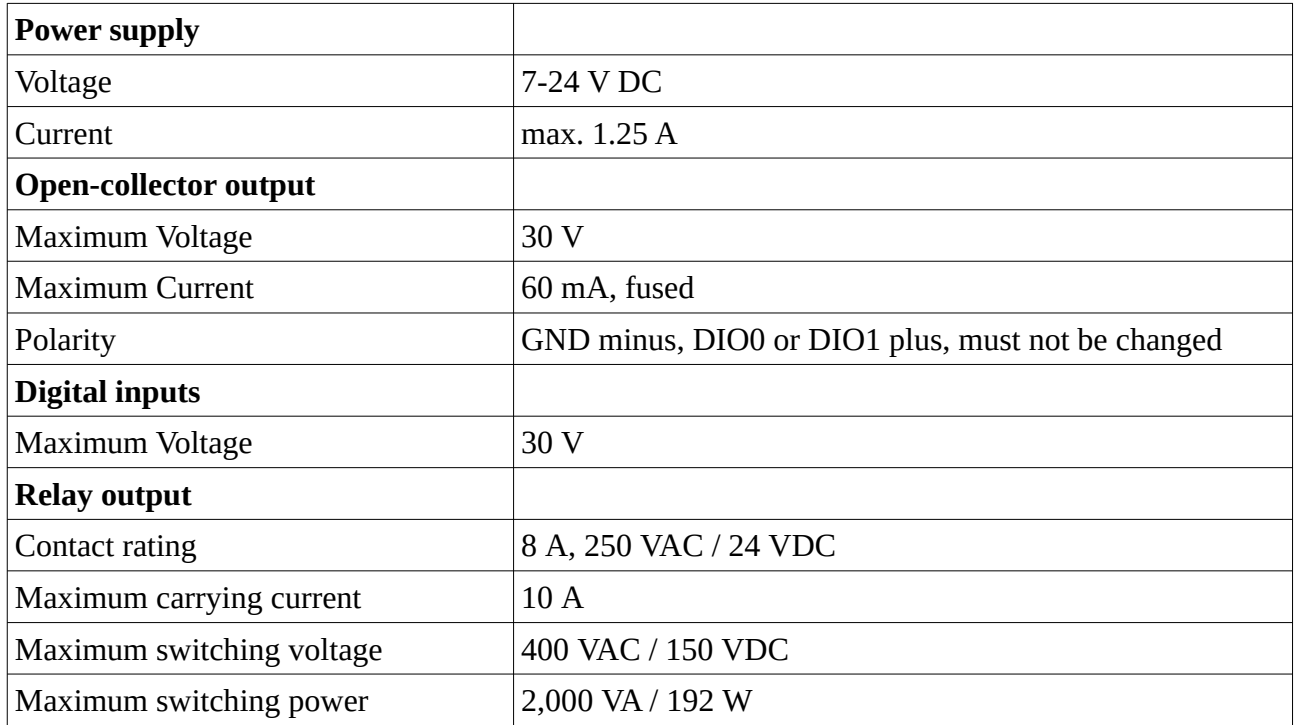

## <span id="page-18-0"></span>**Fuses**

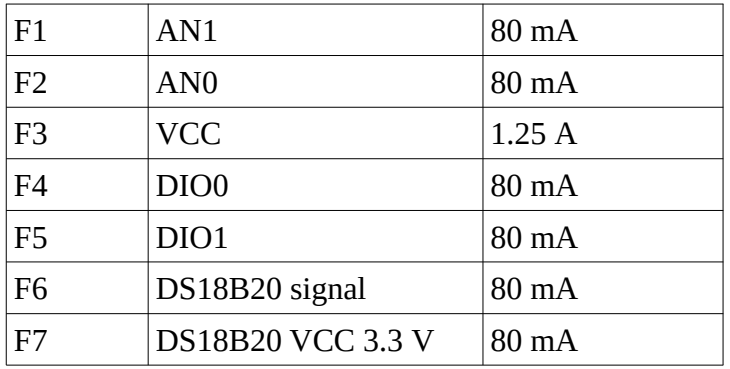

# <span id="page-19-0"></span>**Revision history**

- 2018-05-23 Added schematic of sensor connection when using current loop 0..20mA
- 2018-05-30 Fixed gpio addresses for AIN0 and AIN1 mode settings. Section *Thermometers* added.